ManageEngine RecoveryManager Plus

# **Restoring individual attributes of an AD object to any previous value**

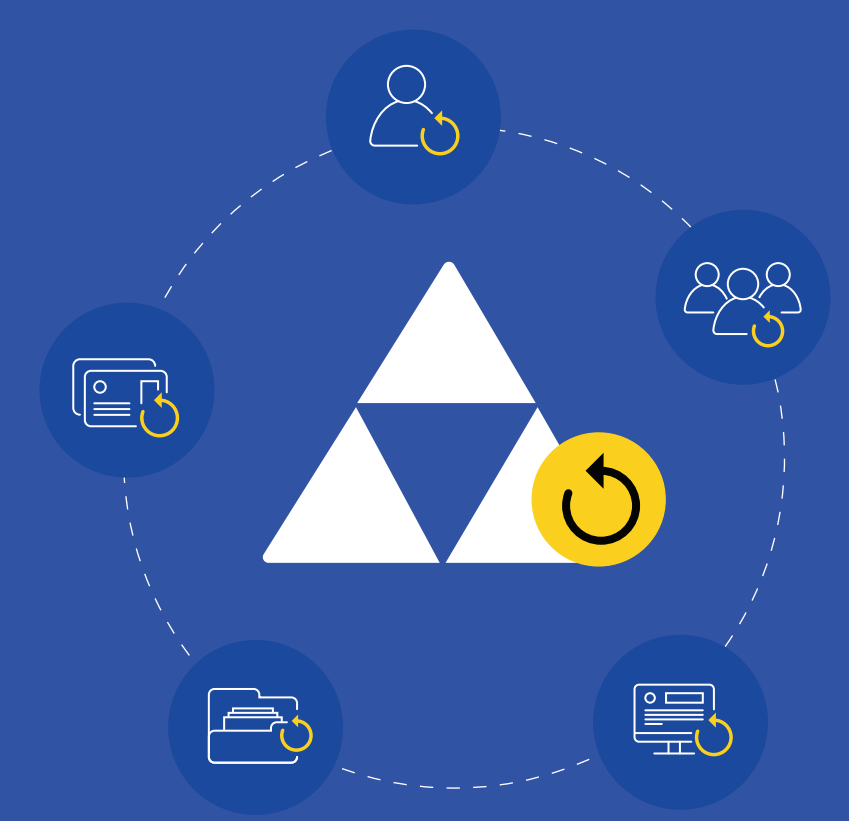

www.recoverymanagerplus.com

### Introduction

The content in Active Directory (AD) undergoes constant change, from creation and modification of existing objects, to intentional or accidental deletion. Sometimes, an unauthorized or accidental change can wreak havoc in AD. That's why it's important to keep track of every change made in AD, so you can undo any unwanted ones.

RecoveryManager Plus is a solution designed to back up and restore your AD environment. With incremental backups, RecoveryManager Plus ensures that you only back up the changes made to your AD objects since the last backup cycle, which requires far less storage than a full backup. Each incremental backup is stored as a different version, and you can restore the entire object or individual attributes to any previous version.

This guide will explain how you can perform attribute-level restorations of AD objects using RecoveryManager Plus.

### How it works

After the initial full backup of all AD objects in your domain, RecoveryManager Plus backs up only the changes made since the last backup. Learn how to initiate a full backup of your AD objects.

#### RecoveryManager Plus offers two modes for choosing which version to restore to:

- Simple restore: In this method, you can select a particular backup version, and explore the different objects in the backup. You can choose to restore the entire object or individual attributes of the object to the state in the backup. Use this method if you know which backup version contains the desired attribute value.
- Granular restore: Alternatively, this method allows you to search for a particular object's attribute value history during a specific time period, and restore it to any value across the selected time range. Use this method if you know which object you'd like to restore, but aren't sure which backup version has that required attribute value.

## Simple restore

To perform attribute-level restoration using the simple restore method:

- Log in to RecoveryManager Plus as an administrator.
- Click on the Active Directory tab.
- Navigate to Active Directory > Restore in the left pane.
- From the Domain drop-down, pick the domain that contains the object you'd like to restore.

|                                                  |    |                                                                                      |                     | Support                   |                          |                                    |                                       |                                              |
|--------------------------------------------------|----|--------------------------------------------------------------------------------------|---------------------|---------------------------|--------------------------|------------------------------------|---------------------------------------|----------------------------------------------|
| <b>Active Directory</b><br><b>Backup Summary</b> | ÷. | <b>Restore Objects</b><br>Restore an object wholly or perform granular restorations. |                     |                           |                          |                                    |                                       |                                              |
| Restore                                          |    | Simple Restore                                                                       | Granular Restore    |                           |                          |                                    |                                       |                                              |
| Rollback<br>Recycle Bin                          |    | Domain<br>bmrtest.com                                                                | ×                   |                           |                          | Select Backup                      | 5/5/2018 03:12 (14 Objects in backup) | $\checkmark$<br>$4 - 14$ of 14 $\frac{1}{2}$ |
| Settings                                         | ٠  | Object Name   Cbject Name                                                            | OUs All             |                           | v [+/-] Object Type      | User,Computer,Contact,Group,OU,Dns |                                       | Search                                       |
|                                                  |    | <b>Object Name</b>                                                                   | Location            |                           | Change Type +            | Object Type $\sim$                 | No. of Property Changes               |                                              |
|                                                  |    | ± 5100u1                                                                             | bmrtest.com/temp    |                           | Modified<br>79 M.W.W.W.W | User<br>233                        | 1 Change                              |                                              |
|                                                  |    | \$350u1                                                                              | bmrtest.com/5350ou1 |                           | Modified<br>11221921     | User                               | 37 Changes                            |                                              |
|                                                  |    | \$ 5200u6                                                                            | bmrtest.com/ou6     |                           | Modified                 | User                               | 1 Change                              |                                              |
|                                                  |    | <b>TES</b><br>9.5700(17)                                                             |                     | hmittest comfoomn/subouf- | <b>Modified</b>          | 1 Isar                             | 1 Change                              |                                              |

Figure 1: Simple restore view.

- **From the Select Backup drop-down, specify the approximate time period within which the object was** modified and click Search. The number of backups made during this period will be listed.
- Select the backup containing the object with the required attribute value.
- If you know the name of the object to be restored, type the name of the object in the Object Name field. If you're unsure of the name, use filters such as Contains, Starts With, Ends With, and Equals.

| ÷.<br><b>Active Directory</b><br>Backup Summary  | <b>Restore Objects</b><br>Restore an object wholly or perform granular restorations. |                     |                                                         |                        |                                    |                                       |                         |                                                  |
|--------------------------------------------------|--------------------------------------------------------------------------------------|---------------------|---------------------------------------------------------|------------------------|------------------------------------|---------------------------------------|-------------------------|--------------------------------------------------|
| Restore                                          | Simple Restore                                                                       | Granular Restore    |                                                         |                        |                                    |                                       |                         |                                                  |
| Rollback<br>Recycle Bin<br>$\bullet$<br>Settings | Domain<br>bmrtest.com                                                                |                     | $_{\rm v}$                                              |                        | Select Backup                      | 5/5/2018 03:12 (14 Objects in backup) |                         | $\checkmark$<br>$4 - 1 - 14$ of 14 $\rightarrow$ |
|                                                  | Object Name   < Object Name                                                          |                     | OUS All                                                 | [+/-] Object Type<br>v | User,Computer,Contact,Group,OU,Dns |                                       | Search                  |                                                  |
|                                                  | Object                                                                               | v Contains          | cation                                                  | Change Type -          | Object Type -                      |                                       | No. of Property Changes |                                                  |
|                                                  | \$51                                                                                 | Starts With         | mrtest.com/temp                                         | Modified               | User                               | 1. Change                             |                         |                                                  |
|                                                  | ▣<br>2,535                                                                           | Ends With<br>Equals | mrtest.com/5350ou1                                      | Modified               | User                               | 37 Changes                            |                         |                                                  |
|                                                  | n<br>\$3200u6                                                                        |                     | bmrtest.com/ou6                                         | Modified               | User                               | 1 Change                              |                         |                                                  |
|                                                  | <b>COLOR</b><br>$A = 2799927$                                                        |                     | In construction of a special determined distribution of | <b>Linguishand</b>     | 1. But down                        | 4 Philadelphia                        |                         |                                                  |

Figure 2: Using filters to limit search results.

Click on the <+/-> icon in the OUs field to select the OU in which the required object is present.

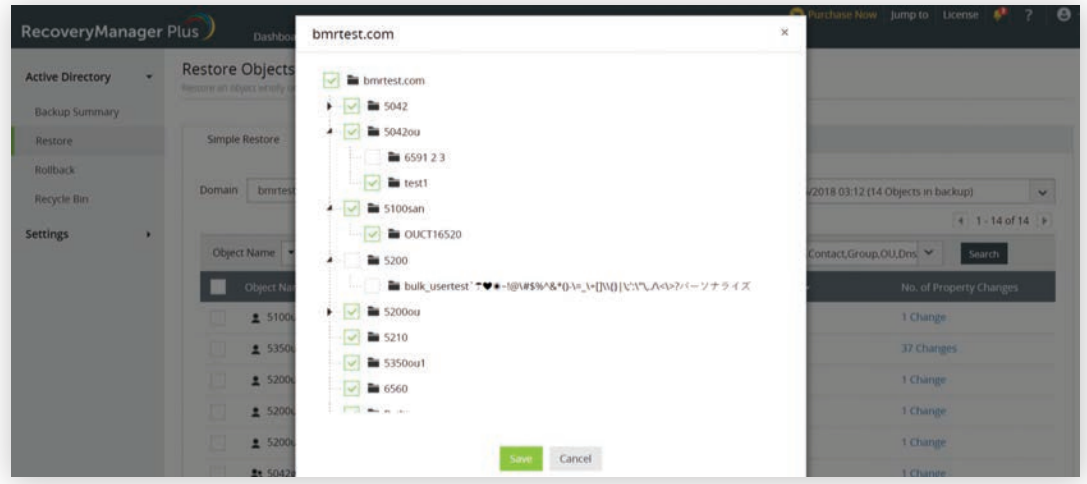

Figure 3: Selecting the OU.

- **In the Object Type drop-down, select the type that applies.** 
	- You can also restrict the search to return backups that only contain the attribute that you need to restore.
	- The Object Type drop-down will provide a list of all attributes corresponding to that object. Select the attribute that you want to restore and click Search.

| <b>Active Directory</b> | $\check{}$ | <b>Restore Objects</b><br>Restore an object wholly or perform granular restorations. |                              |                     |                                                     |        |                                  |              |
|-------------------------|------------|--------------------------------------------------------------------------------------|------------------------------|---------------------|-----------------------------------------------------|--------|----------------------------------|--------------|
| <b>Backup Summary</b>   |            |                                                                                      |                              |                     |                                                     |        |                                  |              |
| Restore                 |            | Simple Restore                                                                       | <b>Granular Restore</b>      |                     |                                                     |        |                                  |              |
| Rollback<br>Recycle Bin |            | bmrtest.com<br>Domain                                                                | $\checkmark$                 |                     | Select Backup 5/5/2018 03:12 (14 Objects in backup) |        |                                  | $\checkmark$ |
|                         |            |                                                                                      |                              |                     |                                                     |        | $4 - 1 - 14$ of 14 $\rightarrow$ |              |
| <b>Settings</b>         | ٠          | Object Name   T Object Name                                                          | OUs All                      | v [+/-] Object Type | User,Computer,Contact,Group,OU,Dns                  |        | Search                           |              |
|                         |            | <b>Object Name</b>                                                                   | Location                     | Change Type -       | User                                                | $\sim$ | operty Changes                   |              |
|                         |            | \$5100u1                                                                             | bmrtest.com/temp             | Modified            | $\vee$ General                                      | ×      |                                  |              |
|                         |            | \$350u1                                                                              | bmrtest.com/5350ou1          | Modified            | Membership                                          | $\sim$ | lees                             |              |
|                         |            | \$200u6                                                                              | bmrtest.com/ou6              | Modified            | MemberOf<br>Primary GroupID                         |        |                                  |              |
|                         | \$5200u12  |                                                                                      | bmrtest.com/comp/subou6      | Modified            | $\vee$ Managed By                                   | ×      |                                  |              |
|                         |            | \$5200u10                                                                            | bmrtest.com/ou11             | Modified            | v Organization                                      | Þ.     |                                  |              |
|                         |            | <b>2:5042grp1_rnm</b>                                                                | bmrtest.com/5042/5210ou1_rnm | Modified            | $\vee$ Address                                      | ٠      |                                  |              |
|                         |            | $\Box$<br>$-15350c1$                                                                 | hmrtest com/5350out          | Modified            | $\vee$ Account                                      | ×      | <b>Buy-C</b>                     |              |

Figure 4: Filtering search results using attributes to be restored.

- You can restore all objects that fit the provided criteria, individual objects, or even individual attributes of objects to the backed up version.
	- To restore all filtered objects to their versions in the backups, use the Select All | Clear All links at the bottom of the screen and click Restore.

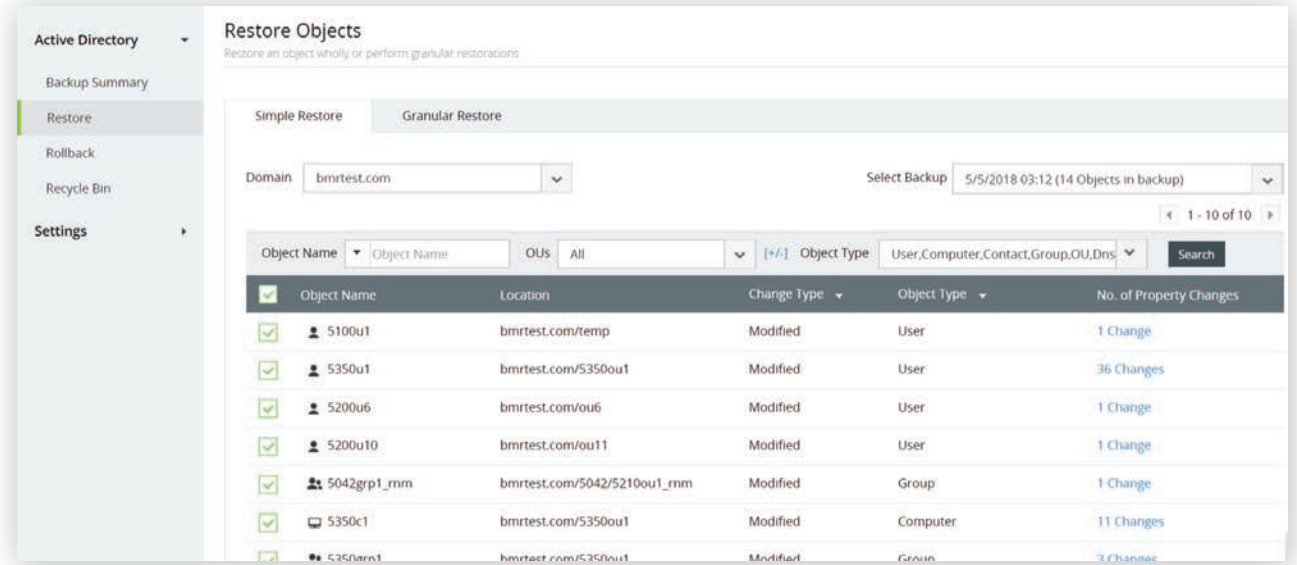

Figure 5: Restoring all objects to the selected backup version.

To restore individual objects to the selected version, check the box next to the object(s) and click the Restore button.

| $\psi$<br><b>Active Directory</b> |                         | <b>Restore Objects</b>    | Restore an object wholly or perform granular restorations |                              |                         |               |                                       |                              |              |
|-----------------------------------|-------------------------|---------------------------|-----------------------------------------------------------|------------------------------|-------------------------|---------------|---------------------------------------|------------------------------|--------------|
| Backup Summary                    |                         |                           |                                                           |                              |                         |               |                                       |                              |              |
| Restore                           |                         | Simple Restore            | <b>Granular Restore</b>                                   |                              |                         |               |                                       |                              |              |
| Rollback<br>Recycle Bin           | Domain                  | bmrtest.com               |                                                           | $\checkmark$                 |                         | Select Backup | 5/5/2018 03:12 (14 Objects in backup) |                              | $\checkmark$ |
| <b>Settings</b>                   |                         |                           |                                                           |                              |                         |               |                                       | $1 - 10$ of 10 $\rightarrow$ |              |
| ٠                                 |                         | Object Name . Object Name |                                                           | OUS<br>All                   | [+/-] Object Type<br>×. |               | User,Computer,Contact,Group.OU,Dns    | Search                       |              |
|                                   |                         | <b>Object Name</b>        |                                                           | Location                     | Change Type -           | Object Type + |                                       | No. of Property Changes      |              |
|                                   |                         | \$5100u1                  |                                                           | bmrtest.com/temp             | Modified                | User          | 1 Change                              |                              |              |
|                                   | $\overline{\mathbf{v}}$ | \$5350u1                  |                                                           | bmrtest.com/5350ou1          | Modified                | User          | 36 Changes                            |                              |              |
|                                   |                         | \$200u6                   |                                                           | bmrtest.com/ou6              | Modified                | User          | 1 Change                              |                              |              |
|                                   |                         | \$5200u10                 |                                                           | bmrtest.com/ou11             | Modified                | User          | 1 Change                              |                              |              |
|                                   |                         | 2: 5042grp1_mm            |                                                           | bmrtest.com/5042/5210ou1_rnm | Modified                | Group         | 1 Change                              |                              |              |
|                                   |                         | □ 5350c1                  |                                                           | bmrtest.com/5350ou1          | Modified                | Computer      | 11 Changes                            |                              |              |
|                                   |                         | <b>Ba</b> 5350mm1         |                                                           | hmrtest com/5350out          | Modified                | Gracia        | 3 Channee                             |                              |              |

Figure 6: Restoring an object to the selected backup version.

To restore individual attribute(s) of an object to the value in the backup, click the value in the Number of Property Changes field corresponding to the object whose attribute needs to be restored. Select the attributes that you'd like to restore, and click Restore.

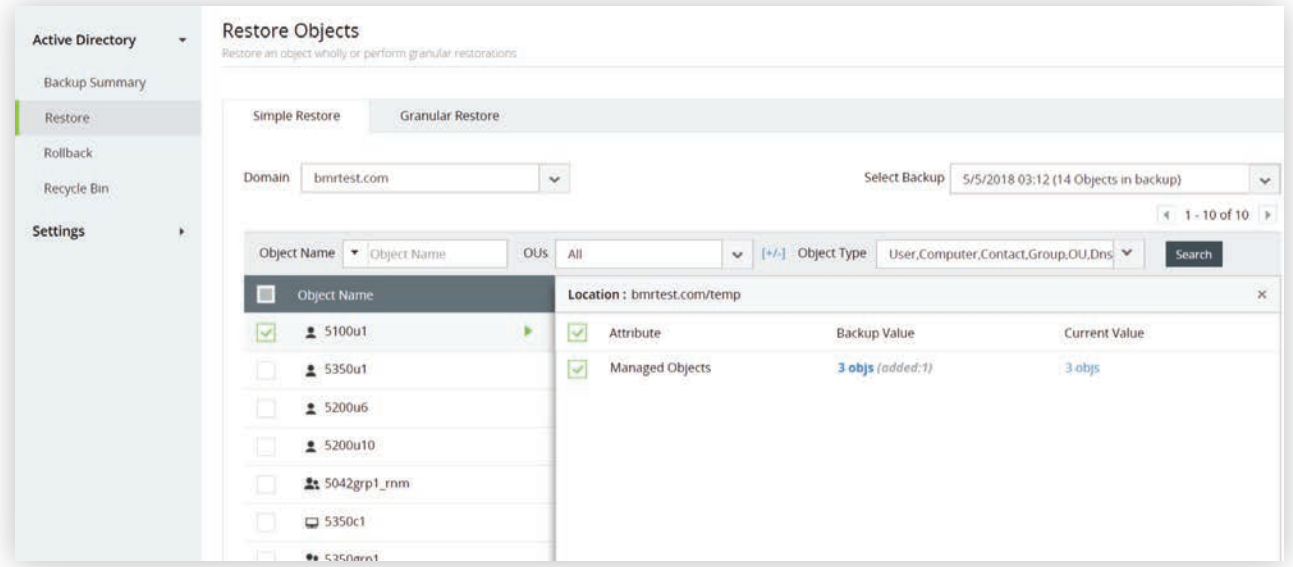

Figure 7: Restoring individual attributes to the value in the backup.

To restore an object or attribute to the version preceding the selected backup version, check the box next to Restore Previous Backup Value in the bottom-right corner of the screen. The table will show information regarding the current value of the attribute, the value in the selected backup version, and the value of the attribute before the selected backup version. Click Restore Previous Backup Value to complete the restoration.

| <b>Backup Summary</b> |   | Object Name v Object Name | OUS | All            | $\checkmark$                  | [+/-] Object Type      | User,Computer,Contact,Group,OU,Dns | Search                |
|-----------------------|---|---------------------------|-----|----------------|-------------------------------|------------------------|------------------------------------|-----------------------|
| Restore               |   | Object Name               |     |                | Location: bmrtest.com/5350ou1 |                        |                                    |                       |
| Rollback              |   | \$5100u1                  |     | 圖              | Attribute                     | Previous Backup Value  | Backup Value                       | <b>Current Value</b>  |
| Recycle Bin           |   | Π<br>\$350u1              | s   | M              | memberut                      | 4 ODJS (00060.1)       | 5 ODJS (removed.1)                 | $3.00$ js             |
|                       |   | \$200u6                   |     | е              | Street<br>749.EC24            | not set                | 5350u1<br>1092 A 201               | 5350u1                |
| <b>Settings</b>       | ٠ | 25200u12                  |     |                | P.O. Box                      | No values set -        | 1 value +                          | T value -             |
|                       |   | 25200u10                  |     | ▣              | City                          | <b>IKRAI</b><br>notset | 5350u1                             | 5350u1                |
|                       |   | 上 5042grp1_rnm            |     | ы              | State/Province                | not set                | 5350u1                             | 5350u1                |
|                       |   |                           |     | Zip/PostalCode | not set                       | 5350u1                 | 5350u1                             |                       |
|                       |   | □ 5350c1                  |     |                | Country/Region                | not ser                | Brazil                             | Brazil                |
|                       |   | $$200$ ulaa               |     |                | <b>User Account Control</b>   | 1 value set -          | 7 values set -                     | 7 values set -        |
|                       |   | <b>上:</b> 5350grp1        |     |                | <b>Account Expires</b>        | <b>Never expires</b>   | 7/1/2018, 12:30:00 PM              | 7/1/2018, 12:30:00 PM |
|                       |   | 1: 5201grp1_mm            |     | $\geq$         |                               |                        |                                    |                       |

Figure 8 (a): Restoring attributes to the value before the selected backup version.

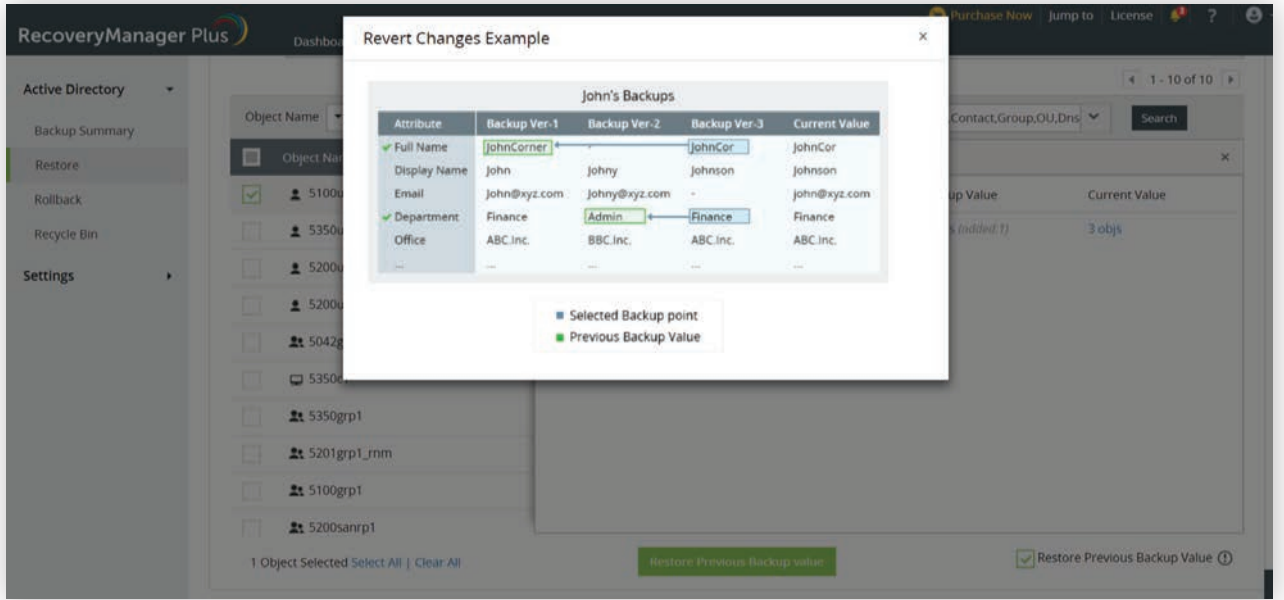

Figure 8 (b): An example of how restoring attributes to the value preceding the selected backup version works.

To restore an object or attribute to the version preceding the selected backup version, check the box next to Restore Previous Backup Value in the bottom-right corner of the screen. The table will show information regarding the current value of the attribute, the value in the selected backup version, and the value of the attribute before the selected backup version. Click Restore Previous Backup Value to complete the restoration.

### Granular restore

In this comparative view, the current value of an object's attribute is compared with all its previous values in the selected time range. This way, you can easily choose the value you need to restore.

- Log in to RecoveryManager Plus as an administrator.
- Click on the Active Directory tab.
- Navigate to Active Directory > Restore in the left pane.
- Click the Granular Restore tab.

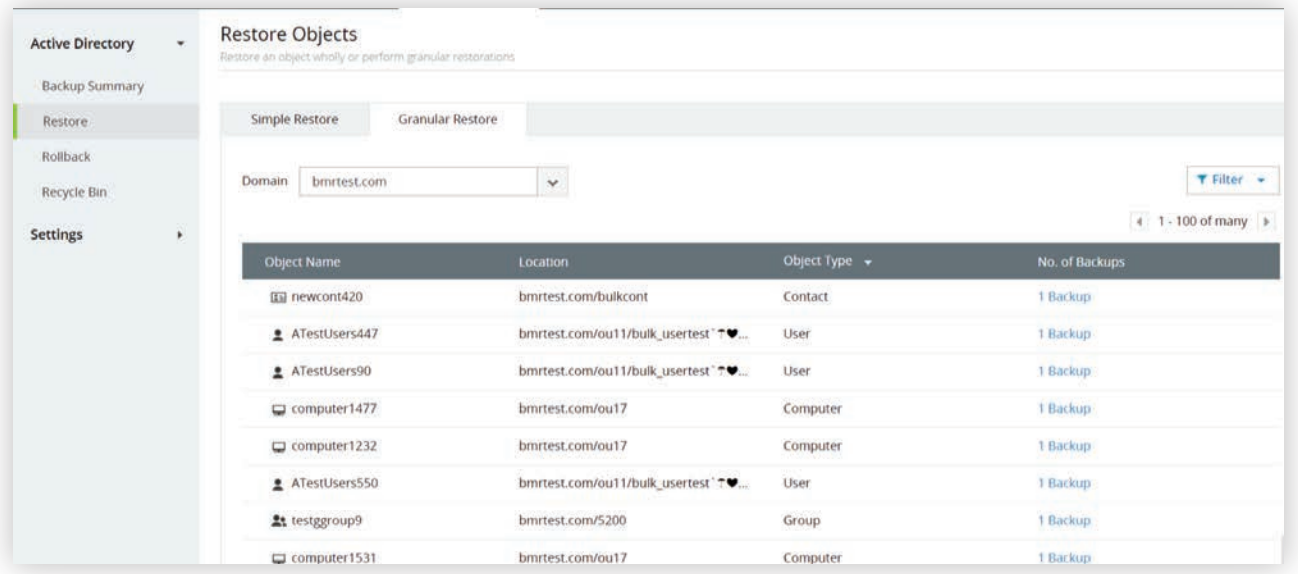

Figure 9: Granular restore view.

- **From the Domain drop-down, pick the domain that contains the object that you'd like to restore.**
- Click Filter located on the right to narrow the search for the object to be restored.
- If you know the name of the object you'd like to restore, type its name in the Object Name field. If you're unsure of the name, use filters such as Contains, Starts With, Ends With, and Equals.

| <b>Active Directory</b><br><b>Backup Summary</b> | $\overline{\phantom{a}}$ | <b>Restore Objects</b>                                             | Restore an object wholly or perform granular restorations |                                                          |                                                               |                |                                   |
|--------------------------------------------------|--------------------------|--------------------------------------------------------------------|-----------------------------------------------------------|----------------------------------------------------------|---------------------------------------------------------------|----------------|-----------------------------------|
| Restore                                          |                          | Simple Restore                                                     | <b>Granular Restore</b>                                   |                                                          |                                                               |                |                                   |
| Rollback<br>Recycle Bin<br><b>Settings</b>       | ٠                        | Domain<br>bmrtest.com<br>Object Name   Cibject Name<br>Object Type | Contains<br>√ Starts With<br>Ends With<br>Equals          | $_{\check{}}$<br>OUs All<br>$\checkmark$<br>Jup, OU, Dns | Backup Date   05/03/2018 - 05/23/2018<br>$[ +7 - ]$<br>Search |                | T Filter +<br>4 1 - 100 of many > |
|                                                  |                          | Object Name                                                        |                                                           | Location                                                 | Object Type -                                                 | No. of Backups |                                   |
|                                                  |                          | ED newcont420                                                      |                                                           | bmrtest.com/bulkcont                                     | Contact                                                       | 1 Backup       |                                   |
|                                                  |                          | ATestUsers447                                                      |                                                           | bmrtest.com/ou11/bulk_usertest"                          | User                                                          | 1 Backup       |                                   |
|                                                  |                          | ATestUsers90                                                       |                                                           | bmrtest.com/ou11/bulk_usertest" TV                       | User                                                          | 1 Backup       |                                   |

Figure 10: Filtering search results using object name.

- Click on the <+/-> icon in the OUs field to select the OU in which the required object is present.
- **•** Specify the approximate time period within which the object is likely to have the required value in the Backup Date field, and click Search.
- Click on the number to open the list of backups available in the selected time period. Select the backup containing the object you need to restore.

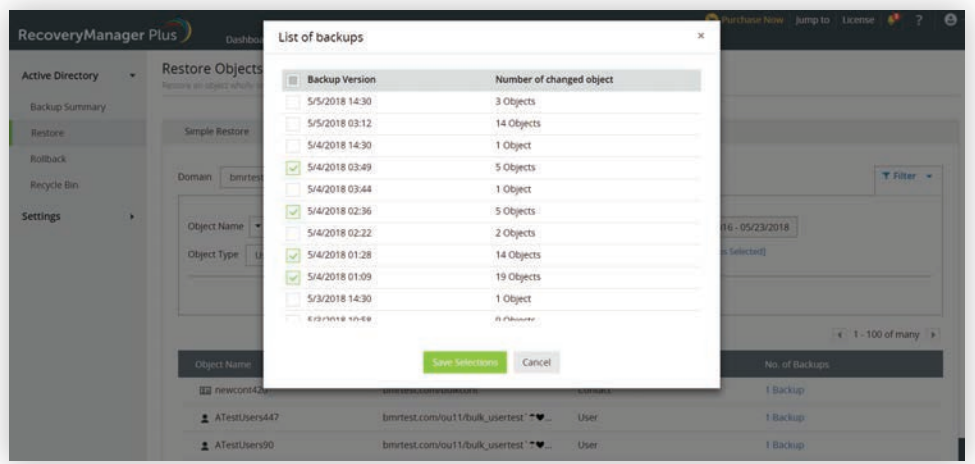

Figure 11: Selecting backup versions.

- In the Object Type drop-down, select the type that applies.
	- You can also restrict the search to return backups that only contain the attribute that you need to restore.
	- The Object Type drop-down will provide a list of all attributes corresponding to that object. Select the attribute that you want to restore, and click Search.
- The list of all objects that fit the criteria will be displayed. Select the object that you'd like to restore.
- RecoveryManager Plus offers two ways to view attribute values. To alternate between these two views, use the Restore View drop-down.
	- Version View: This view allows you to select a backup version from the specified time period. Select the required backup version from the left pane. Once the required backup is selected, you'll see the values of different attributes backed up in that cycle, along with the present value of those attributes. Select the attributes that you need to restore, and click Restore.

| Backup Summary       |                       |                                            |                                            |                      | $+ 1 - 100$ of many $+$     |
|----------------------|-----------------------|--------------------------------------------|--------------------------------------------|----------------------|-----------------------------|
| Restore              | Object Name           | Location : bmrtest.com/ou15/sunou1         | <b>Restore View</b>                        | Version View<br>v    | $\times$                    |
| Rollback             | 国 newcont415          | <b>2 BACKUP VERSIONS</b>                   | $\mathbf{v}$<br><b>Attribute</b>           | Backup Value         | Current Value               |
| Recycle Bin          | IE newcont53          | Modified @ 5/4/2018 01:09                  | $\overline{\mathbf{v}}$<br>Description     | ä                    | a.                          |
|                      | tt Cert Publishers    | 1 Change                                   | ×<br>Name, CN                              | 5200grp8_rnm         | 5200grp8_mm                 |
| <b>Settings</b><br>٠ | 国 newcont498          | Full backup @ 5/3/2018 02:21<br>11 Changes | $\overline{\mathsf{S}}$<br>MemberOf        | 6 objs (added:6)     | 6 objs                      |
|                      | 国 newcont458          |                                            | $\overline{\mathbf{v}}$<br>User Logon Na   | 5200grp8_rnm         | 5200grp8_mm                 |
|                      | $\vee$ 21 5200grp8_mm | ×                                          | $\overline{\mathbf{S}}$<br>Info            | a                    | a                           |
|                      | computer1114          |                                            | $\overline{\mathbf{v}}$<br>NT Security Des | Binary Informat      | Binary Information          |
|                      | ATestUsers154         |                                            | $\overline{\mathbf{v}}$<br>DistinguishedNa | 5200grp8_rnm (       | 5200grp8_mm (               |
|                      | ATestUsers241         |                                            | $\overline{\mathbf{z}}$<br>Managed By      | $1$ obj (added:1)    | 1 obj                       |
|                      | $\Box$ computer1562   |                                            | $\overline{\mathbf{S}}$<br>Mail            | $\ddot{\phantom{a}}$ | $\hat{\boldsymbol{\sigma}}$ |

Figure 12: Version view.

Attribute View: This view allows you to select from each object's modified attributes. Select the attribute you'd like to see past values for from the left pane. Select the backup version you'd like to restore from, and click Restore.

|                                  |                      |                           |   | Search                                                                                            |                                                                    |  |                                         |  |  |  |  |
|----------------------------------|----------------------|---------------------------|---|---------------------------------------------------------------------------------------------------|--------------------------------------------------------------------|--|-----------------------------------------|--|--|--|--|
| <b>Active Directory</b>          | $\blacktriangledown$ |                           |   |                                                                                                   |                                                                    |  | $\vert$ 1 - 100 of many $\vert$ $\vert$ |  |  |  |  |
| <b>Backup Summary</b><br>Restore |                      | <b>Object Name</b>        |   | <b>Restore View</b><br><b>Attribute View</b><br>Location: bmrtest.com/ou15/sunou1<br>$\checkmark$ |                                                                    |  |                                         |  |  |  |  |
| Rollback                         |                      | 国 newcont415              |   | <b>BACKUP ATTRIBUTES</b>                                                                          | Current Value: 5200grp8_rnm (bmrtest.com/ou15/sunou1/5200grp8_rnm) |  |                                         |  |  |  |  |
| Recycle Bin                      |                      | 国 newcont53               |   | No of changes 1                                                                                   |                                                                    |  |                                         |  |  |  |  |
| <b>Settings</b>                  |                      | <b>21</b> Cert Publishers |   | <b>NT Security Descriptor</b><br>No of changes 1                                                  | <b>Backup Value</b>                                                |  | <b>Backup Date</b>                      |  |  |  |  |
|                                  | ٠                    | 国 newcont498              |   | DistinguishedName<br>$\checkmark$                                                                 | 6 5200grp8_rnm (bmrtest.c                                          |  | 5/3/2018 02:21                          |  |  |  |  |
|                                  |                      | 国 newcont458              |   | No of changes 1                                                                                   |                                                                    |  |                                         |  |  |  |  |
|                                  |                      | <b>√ ≗:</b> 5200grp8_rnm  | ٠ | Managed By<br>No of changes 1                                                                     |                                                                    |  |                                         |  |  |  |  |
|                                  |                      | $\Box$ computer1114       |   |                                                                                                   |                                                                    |  |                                         |  |  |  |  |
|                                  |                      | ATestUsers154             |   | Mail<br>No of changes 1                                                                           |                                                                    |  |                                         |  |  |  |  |
|                                  |                      | ATestUsers241             |   | GroupType                                                                                         |                                                                    |  |                                         |  |  |  |  |
|                                  |                      | $\Box$ computer1562       |   | No of changes 1                                                                                   |                                                                    |  |                                         |  |  |  |  |
|                                  |                      | 1 Object Selected         |   | <b>Restore</b>                                                                                    |                                                                    |  |                                         |  |  |  |  |

Figure 13: Attribute view.

ManageEngine **RecoveryManager Plus** 

ManageEngine RecoveryManager Plus is a comprehensive backup and recovery solution that empowers administrators to back up and restore their Active Directory, Azure Active Directory, Microsoft 365 (Exchange Online, SharePoint Online, OneDrive for Business, and MS Teams), and on-premises Exchange environments from a single console. With its ability to perform incremental backups, granular and complete restoration, modifiable retention policies, and varied storage mediums, RecoveryManager Plus is the complete one-stop solution to enterprise backup and restoration needs. www.manageengine.com/ad-recovery-manager.